# Software Introduction & Installation Wizard

# Software name: DigiCapture Pro

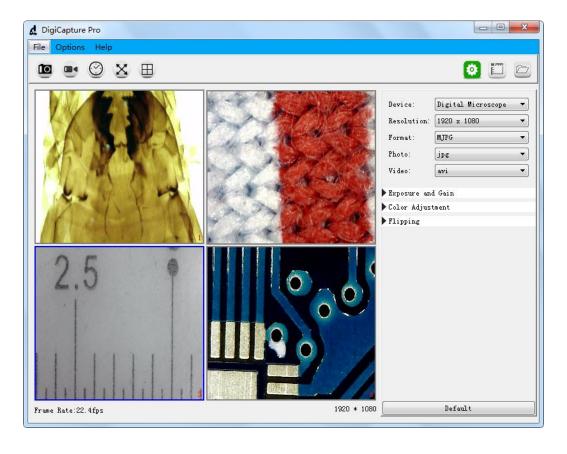

# 1. Install the Software on PC (Win7/Win8/Win10)

After download the software, double click it to install DigiCapture Pro in your computer.

# Note:

Please download the software from <a href="www.download-toproview.com">www.download-toproview.com</a> or QR code as below:

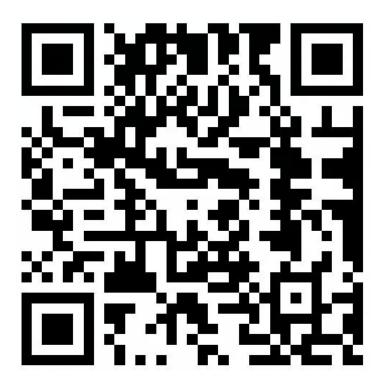

# 2. Run Digital Microscope

Connect your Digital Microscope to your PC USB port, and double click

DigiCapture Pro icon screen shown up.

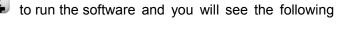

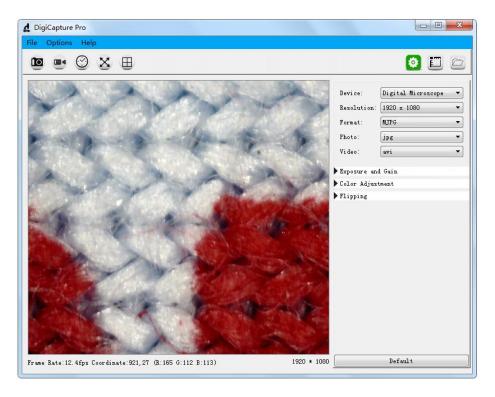

**Note:** When the Digital Microscope is disconnected from your PC USB port, the following message will shown up.

No device detectde, Please connect your microscope to your PC USB port directly!

# 3. Main Menu

## 3.1: File

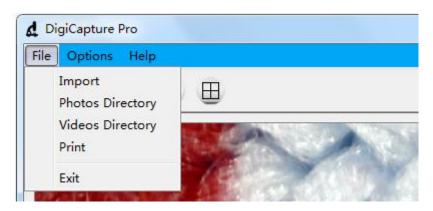

Import: Import photos or videos

Photos Directory:set the store directory for the photo you taken

Videos Directory: set the directory to store video taken

**Print:** Print current image **Exit:** Exit the software

## 3.2: Options

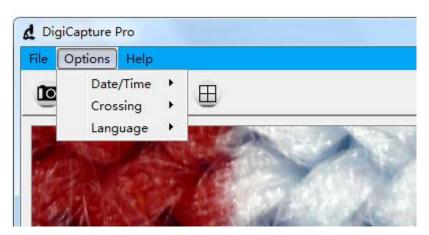

Date/Time: set the display system date/time on preview window

**Crossing:** display cross on preview window **Language:** choose different OSD language

# 3.3: Language

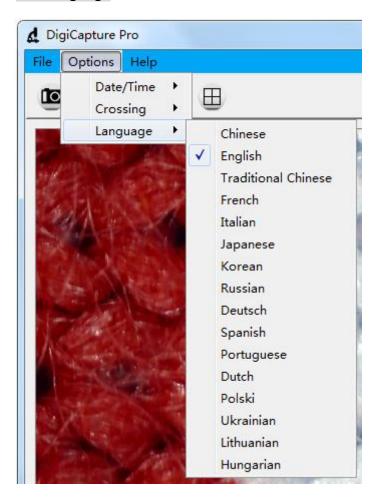

a. There are 16 languages built in the software.

# 3.4: Help

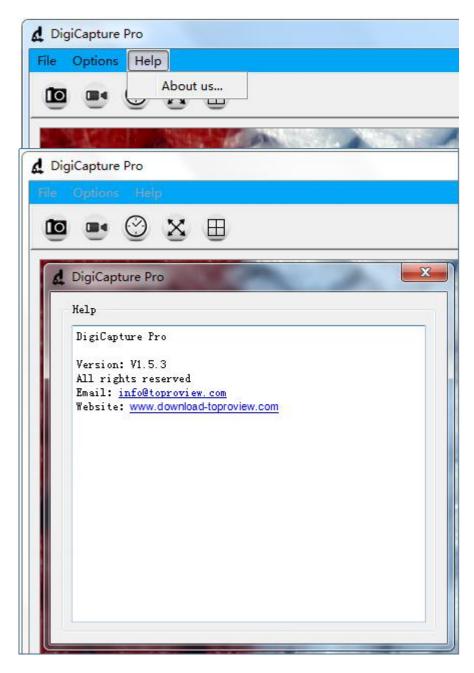

a. Please contact us through the information in this page if there is any necessary.

# 4. Software Functions

## 4.1: Capture Photo

Click 'Photo' shortcut icon

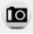

in the main menu bar.

### 4.2: Capture Video

Click 'Video' shortcut icon

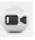

in the main menu bar.

## 4.3:Timer (Photo / Video)

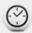

Click 'Timer' shortcut icon

in the main menu bar.

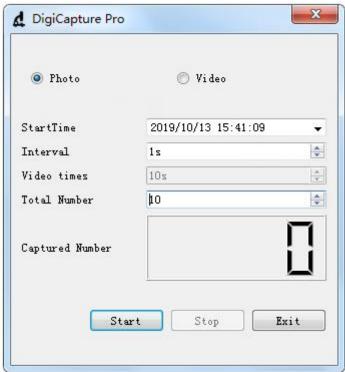

- **a.** Under Timer photo, you can set the start time, interval time and total number of picture.
- **b.** Under Timer video, you can set the start time, interval time, video times and total number of video.
- c. After setting, you can choose "Start", "Stop" or "Exit" to the next process.

#### 4.4: Fullscreen Mode

Click 'Fullscreen Mode' shortcut icon in the main menu bar to see the observation object in full screen.

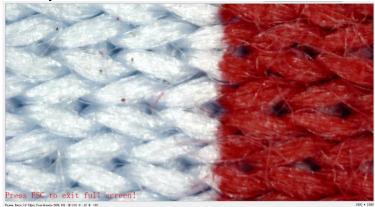

**Note:** press 'ESC' key or Double click the right mouse button to exit full screen mode.

#### 4.5: Screen Switch

The software support one display or four display concurrently. Click 'Screen Switch'

shortcut icon in the main menu bar to switch it from one display into four display.

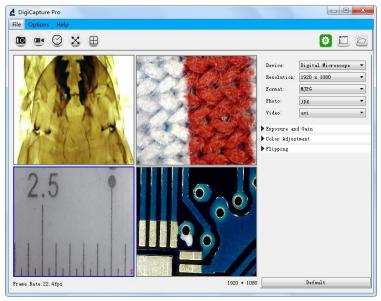

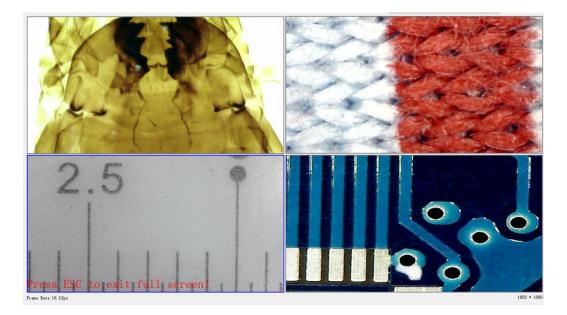

- **a.** Click the left mouse button to select window 1, window 2, window 3 or window 4, When selected, the window border will turn into blue.
- **b.** Select different devices in different Windows through the 'Device' option on the right.
- c. The software can work with up to four devices simultaneously to display images.
- d. You can click 'Screen Switch' shortcut icon again to exit four image display.

**Note1:** Check if the 4USB port in your PC could support the enough power dissipation for the microscope, if the USB port power dissipation is not strong enough, then the 4 preview windows can not work at the same time.

**Note2:** One USB 2.0 port could offer 500MA output current normally, and the power dissipation for one microscope is less than 500MA normally, but it depends on the actual situation, different microscope should be with different power dissipation.

#### 4.6: Setup

Click 'Setup' shortcut icon in the main menu bar and you will see the following screen shown up.

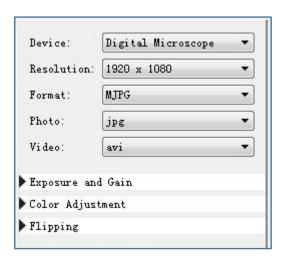

- a. Support different devices working by clicking the drop-down menu 'Device'.
- **b.** Choose different resolution working by clicking the drop-down menu 'Resolution'.
- **c.** Select different image parameter through 'Format', 'Photo format', 'Video format', 'Exposure and Gain', 'Color Adjustment', and 'Flipping'.

#### 4.7: Measurement

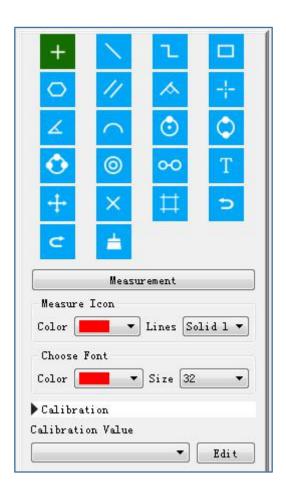

- **a.** Choose different measurement functions through the menu. Different measurement function can be operated in the preview window or the store photos.
- **b.** Click the 'Edit' button to set Calibration.

**Noted:** Remember to follow this step, or the measurement will be inaccurate. **(More on that later)**.

### 4.8: Measurement Interface Instructions

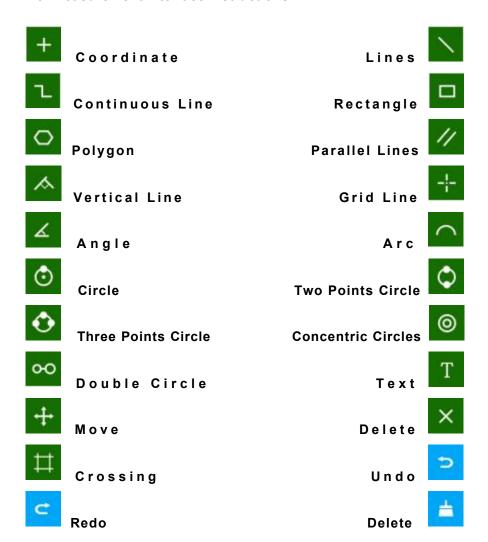

#### 4.9: Browse file

Click 'Browse file' shortcut icon in the main menu bar and you will see the following screen shown up.

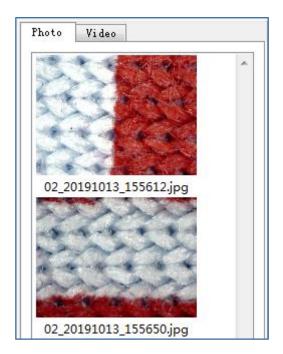

- $\boldsymbol{a}$  .You can replay photo or video, and double click photo to measure.
- b. Photo taken by the software will be saved at: D:\DigiCapture Pro\save\image\Photo1 or \Photo2,\Photo3,\Photo4
- c. Video taken by the software will be saved at:D:\DigiCapture Pro\save\movie\Movie1 or \Movie2,\Movie3,\Movie4

Noted: Please note that do not install this software on the disk c of your computer, or may cause some computer permission issue.

# 5: Calibration

Please make calibration before measurement.

#### Calibration

Start Crossing from 'Options>Crossing>On'.

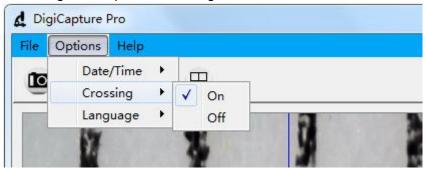

**Noted:** the usage of this crossing is checking the dial on the calibration ruler.

**5.1:** Focusing microscope by using the attached calibration ruler

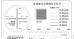

until the picture is clear. Make the dial parallel to the crossing as below.

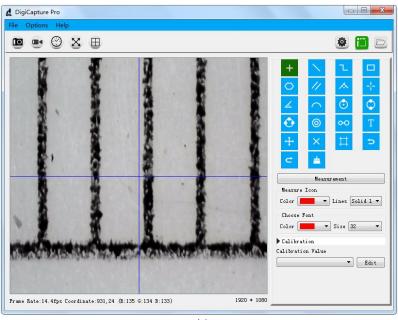

**5.2:** Click the 'Edit' button in the lower right and you will see the following screen shown up.

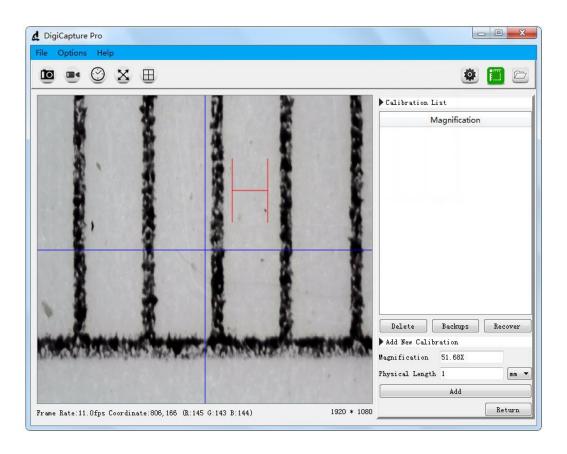

- **5.3:** Select physical length unit same as the calibration ruler.
- **E.g.**, If the calibration unit is mm, then select mm in the drop down menu.

| Physical Length | 1 | mm 🔻 |
|-----------------|---|------|
|                 |   | 11.  |

**5.4:** Move the H-shaped ruler in the preview window to a reasonable position

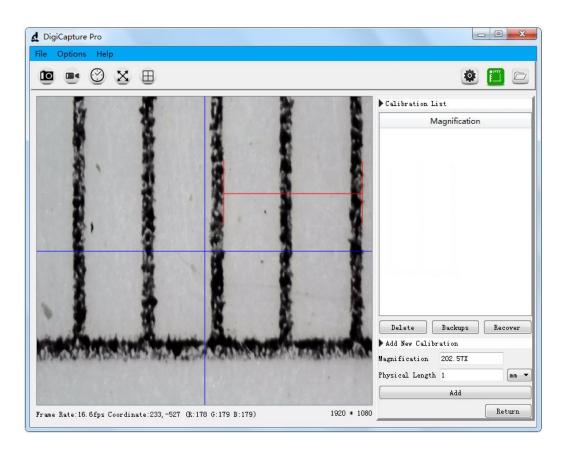

- \* Remark: The measured line should be parallel.
  - **5.5:** Select the length of H-shape, the length number of H-shape is same as the corresponding calibration ruler dial, then fill the length number as following figure, such as '1'.

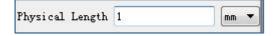

**5.6:** Click the 'Add' button and you will see the following screen shown up.

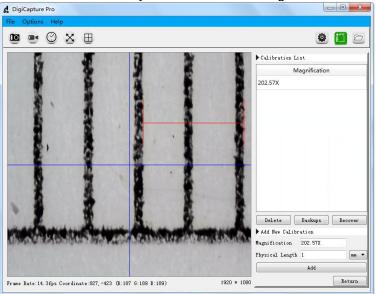

- **a.** You can see actual magnification under the 'Magnification' menu on the left of the window.e.g. '202.57X', means the image is magnified 202.57 times.
- **5.7:** Click the 'Return' button in the lower right and you will see the following screen shown up.

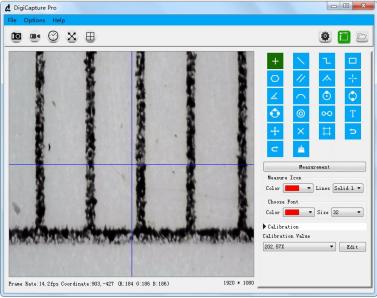

**a.** If the above 7 points $(5.1\sim5.7)$  are completed in sequence, the correction is completed.

# 6. Measurement

Please make calibration before measurement.

**6.1:** Use the corrected magnification to test the target object, as shown below:

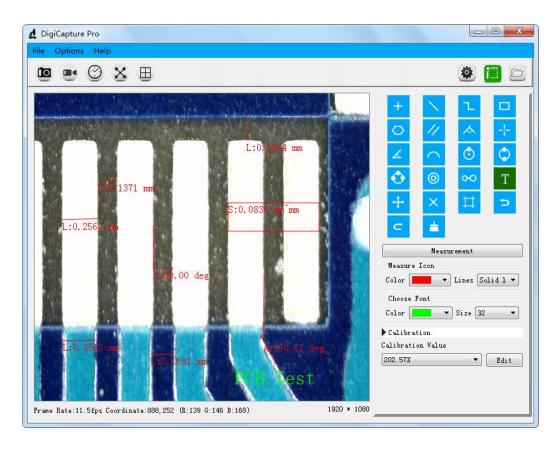

In order to ensure the accuracy of the measurement, please make sure he focal length and resolution are same as the correction value. Otherwise, the measured results will not be accurate.

Picture shown above is the result for the target object "PCB": PCB line width is 0.2513mm and distance of two PCB line is 0.1691mm.

**6.2:** Print images from 'File>Print', as shown below:

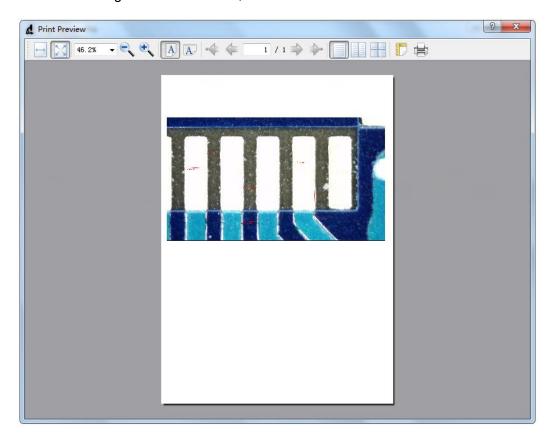

**6.3:** Choose other magnification to measure target object by clicking the drop-down menu 'Calibration Value'. Different magnification will lead to different measurement results.

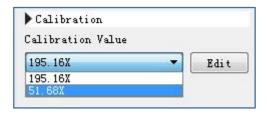

**6.4:** If you change the resolution or the focal length, please revise the calibration again and use the corrected magnification to go ahead the target object measurement, or the measurement result will not be accurate.

# 7. Noted

**7.1:** Since the different microscope resolution and different monitor resolution will effect the actual frames(resolution 640\*480 device will show the 4:3 frame; resolution 1920\*1080 device will show the16:9 frame), the picture shown in the DigiCapture Pro may will be with image warping issue, like the picture shown as below: the circle becomes into Ellipse.

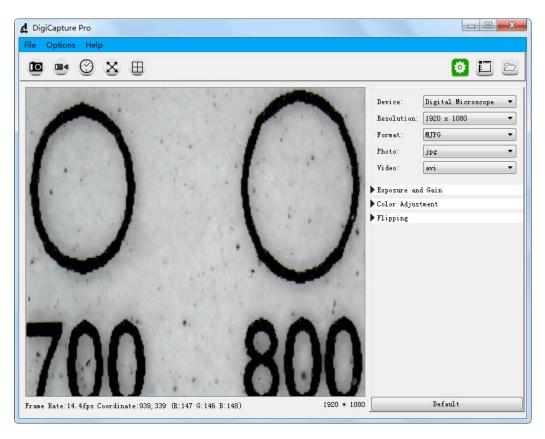

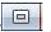

**7.2**: If meet issue 7.1, please press the "maximize"

from software to solve the issue.

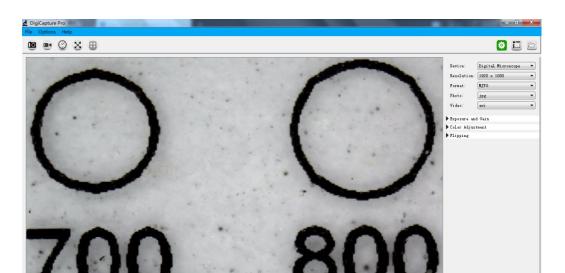

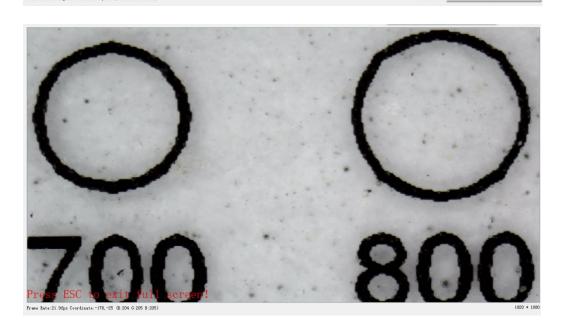